# **Alienware AW3420DW** 顯示器 使用指南

機型:**AW3420DW** 規格型號:**AW3420DWb**

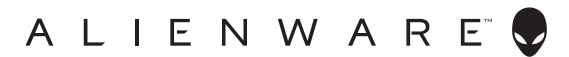

# 注意、小心與警告訊息

注意: 「注意」意指重要資訊的注意事項,可幫助您更妥善使用電腦。 —<br>△ 小心:顯示 「小心」,表示未遵循指示可能導致硬體損壞或資料遺失。 警告: 「警告」標誌意指可能會造成財產損害、人體傷害或導致死亡。

**© 2019 Dell Inc.** 或其子公司。版權所有。 Dell、EMC 及其它商標為 Dell Inc. 或其子公司的商標。其 它商標可能為個別所有者的商標。

2019 - 10 Rev. A00

目次

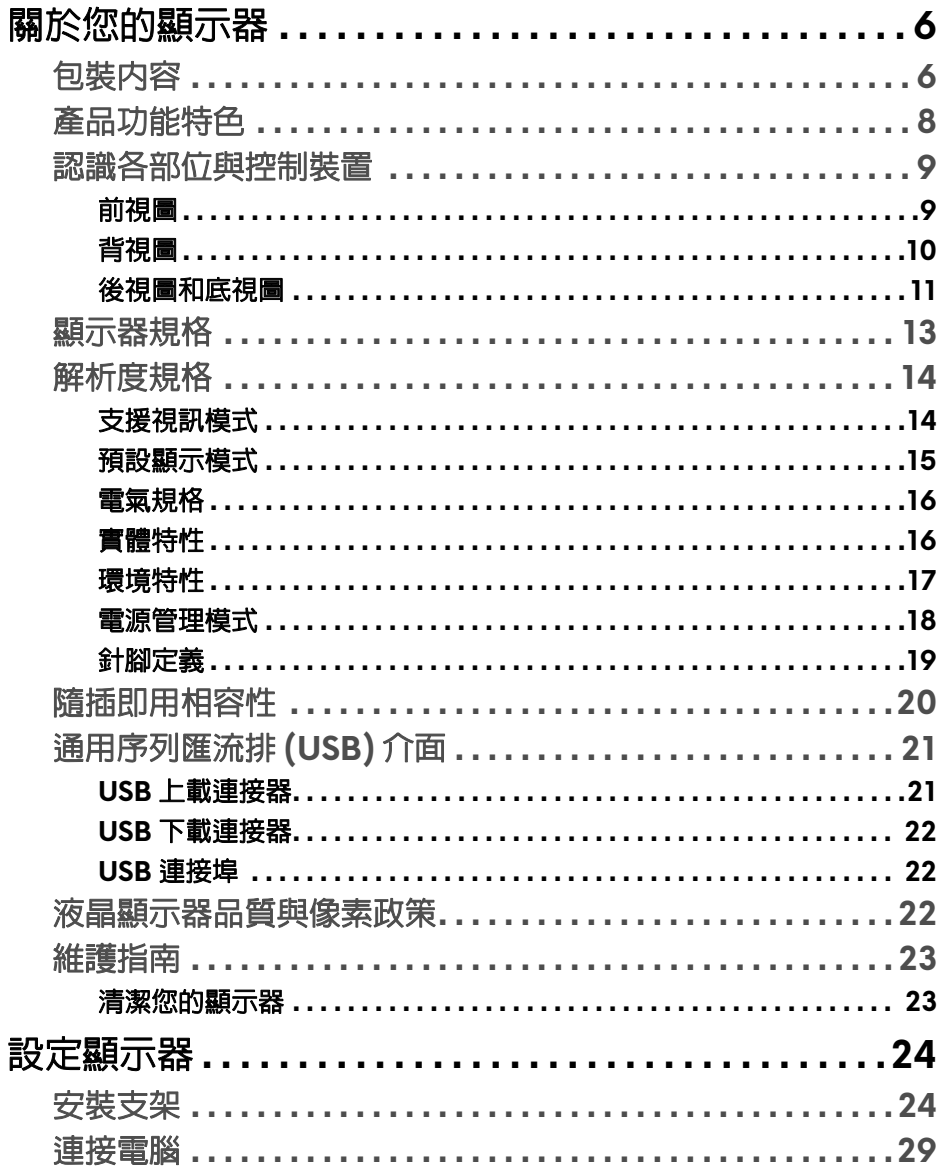

 $\overline{\phantom{a}}$ 

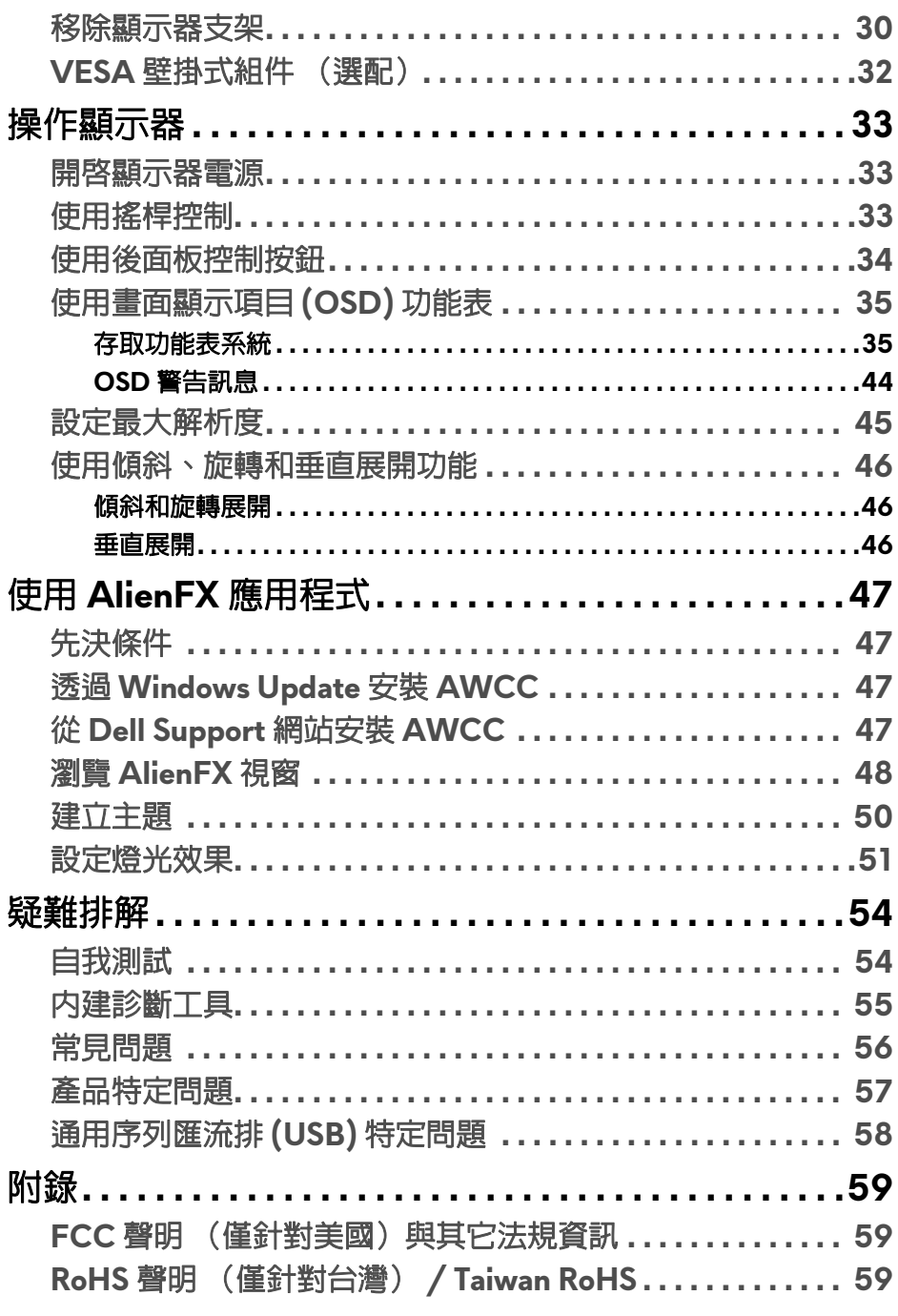

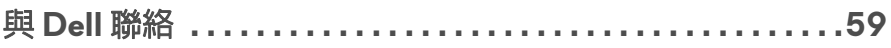

 $\mathsf I$ 

# <span id="page-5-0"></span>關於您的顯示器

# <span id="page-5-1"></span>包裝內容

您的顯示器包裝中包含以下元件。請確認您收到所有元件,如缺少任何物品請 與 [Dell](#page-58-4) 聯絡。如需詳細資訊,請參閱<mark>與 Dell 聯絡</mark>。

### 24 注意:某些元件可能為選購配件,因此不會隨您的顯示器而提供。某些功能 或媒體在某些國家中可能無法使用。

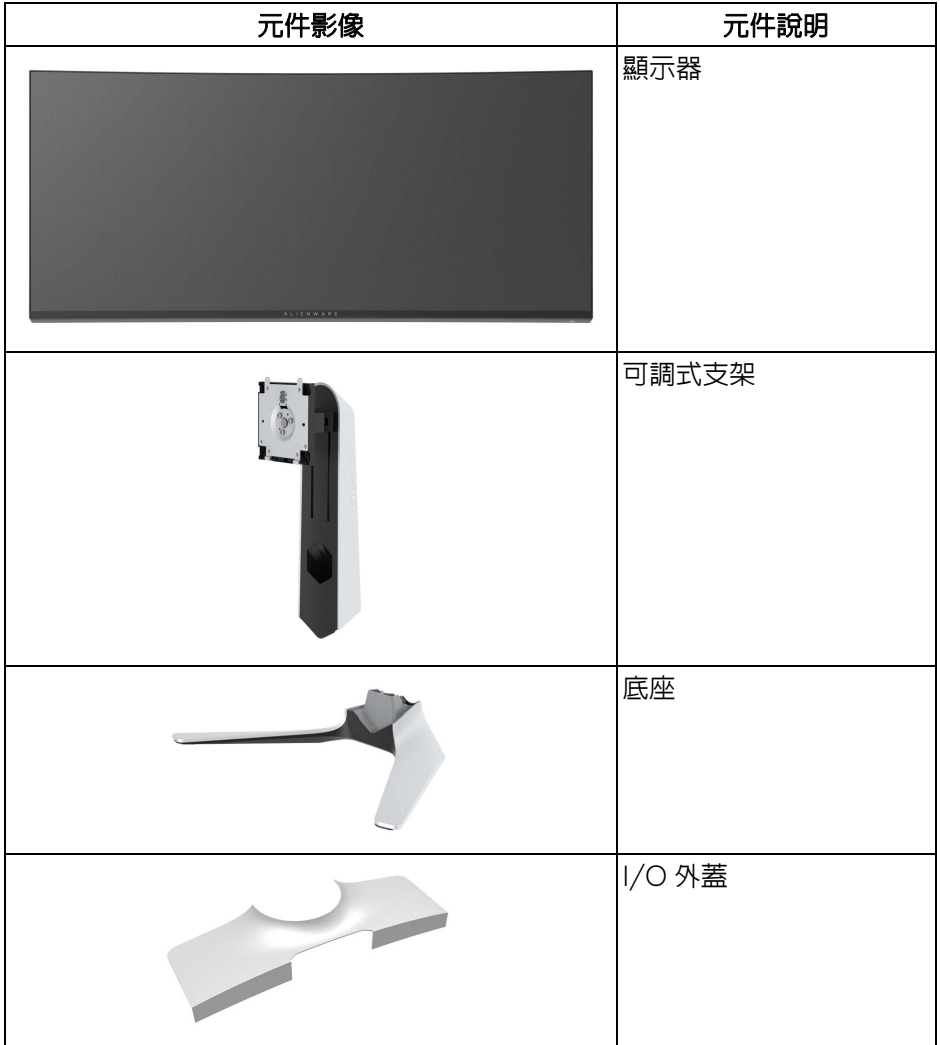

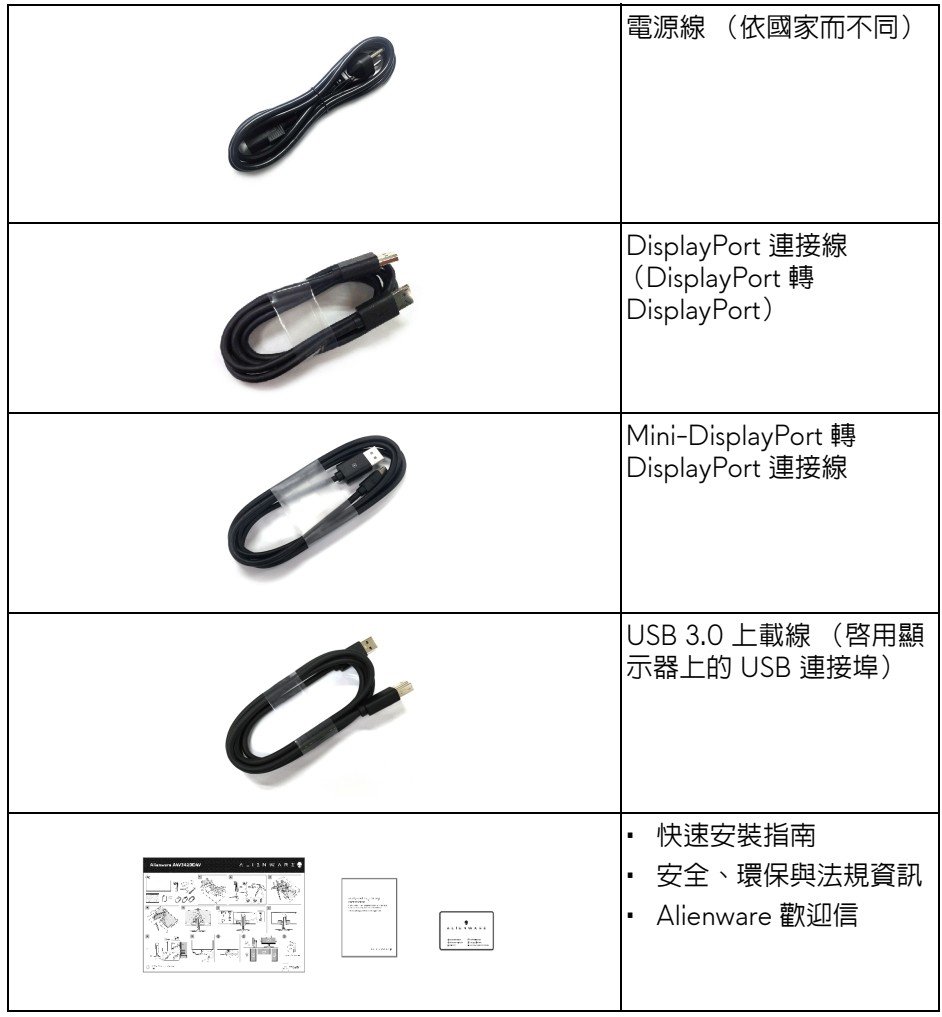

# <span id="page-7-0"></span>產品功能特色

**Alienware AW3420DW** 顯示器配備主動式矩陣、薄膜式電晶體 (TFT) 的液晶 顯示器 (LCD) 並使用 LED 背光源。此顯示器的功能特色包括:

- 86.72 cm (34.14 英吋) 可視區域 (對角測量)。解析度:透過 DisplayPort 和 HDMI, 最高可達 3440 x 1440, 支援全螢幕顯示功能或較 低解析度,以及相當高的 120 Hz 重新整理速率。
- 具備 Nvidia G-SYNC 功能的顯示器,支援快速的 2 毫秒反應時間。
- 色域為 134.5% sRGB 和 DCI P3 98%。
- 傾斜、旋轉和高度調整功能。
- 可移除的支架與視訊電子標準協會 (VESA™) 100 mm 安裝孔, 提供您彈性 化的安裝方式。
- 透過 1 個 DisplayPort 和 1 個 HDMI 連接埠的數位連線。
- 配備 1 個 USB 上載埠,以及 4 個 USB 下載埠。
- 如果您的系統有支援隨插即用功能,便可使用該功能。
- 畫面顯示項目 (OSD) 調整功能表,可讓您輕鬆設定各項設定值,並將畫面 進行最佳化處理。
- AW3420DW 提供多種預設模式,包括 FPS (第一人稱射擊)、MOBA/ RTS (即時戰略)、RPG (角色扮演遊戲)、SPORTS (競速),以及使用 者本身偏好設定的 3 種可自訂遊戲模式。此外,Timer (計時器)、Frame Rate (畫面播放速率)和 Display Alignment (顯示對齊)之類的遊戲增 強功能按鍵有助於改善玩家的操作,並達到最佳的遊戲體驗。
- 睡眠模式的待機耗電量為 0.5 W。
- 透過無閃爍螢幕使眼睛舒適度達到最佳。

### 介 警告:顯示器發出的藍光可能會造成長期影響使眼睛受到損害,包括眼睛疲 勞、數位視覺疲勞等等。**ComfortView** 功能經設計可減少顯示器發出的藍 光,使眼睛舒適。

# <span id="page-8-0"></span>認識各部位與控制裝置

<span id="page-8-1"></span>前視圖

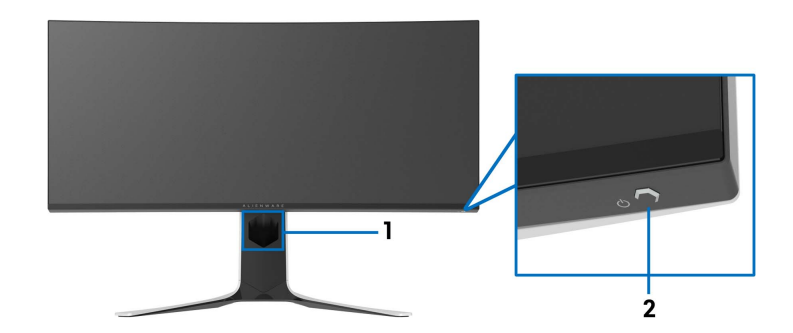

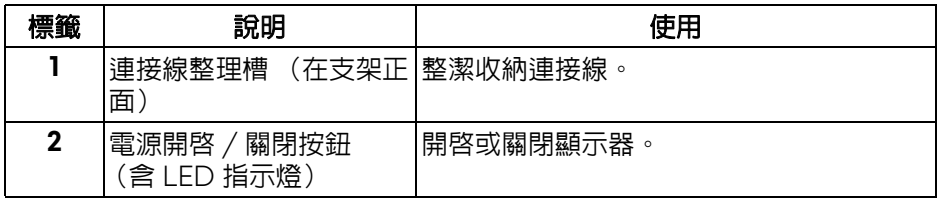

<span id="page-9-0"></span>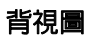

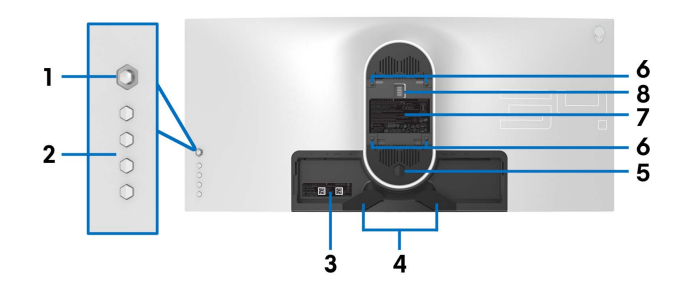

不含顯示器支架的背視圖

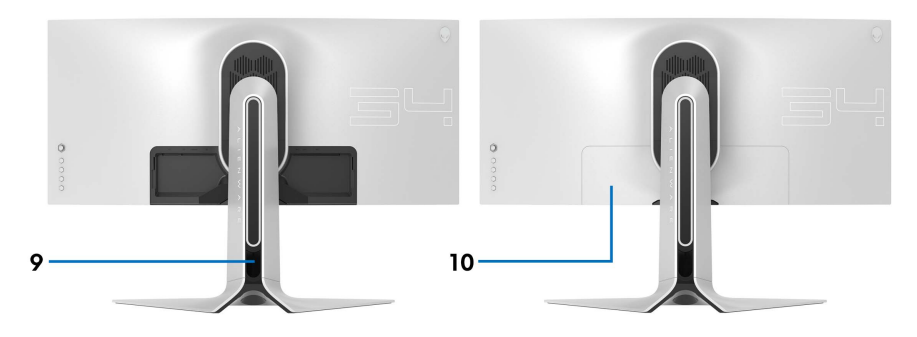

含顯示器支架的背視圖

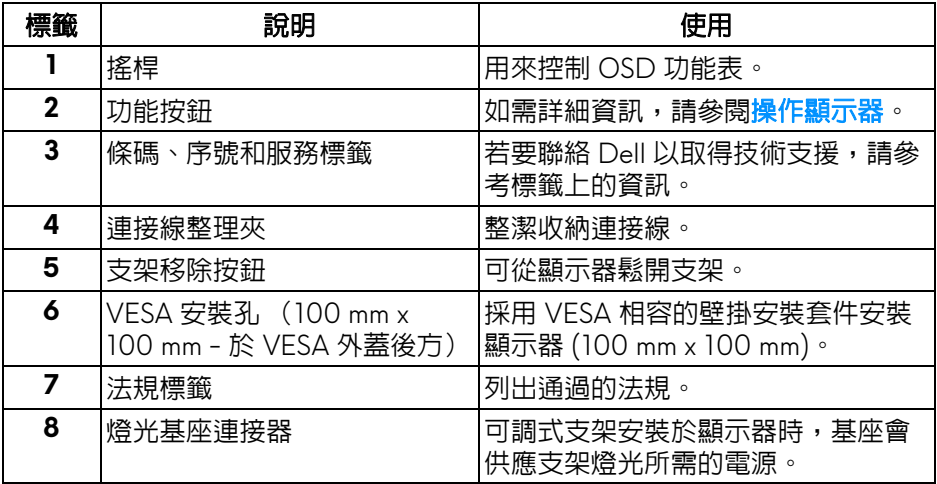

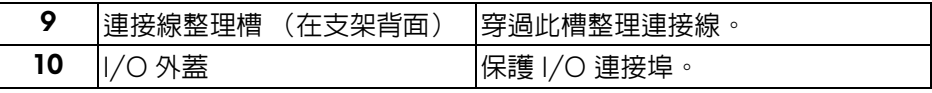

<span id="page-10-0"></span>後視圖和底視圖

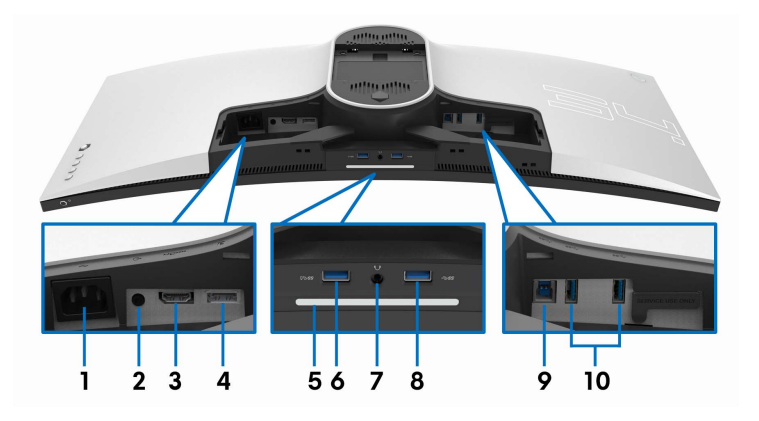

## 無顯示器支架的後視圖和底視圖

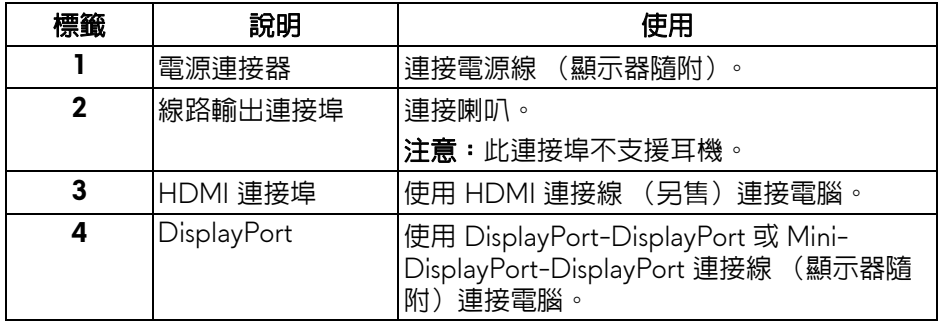

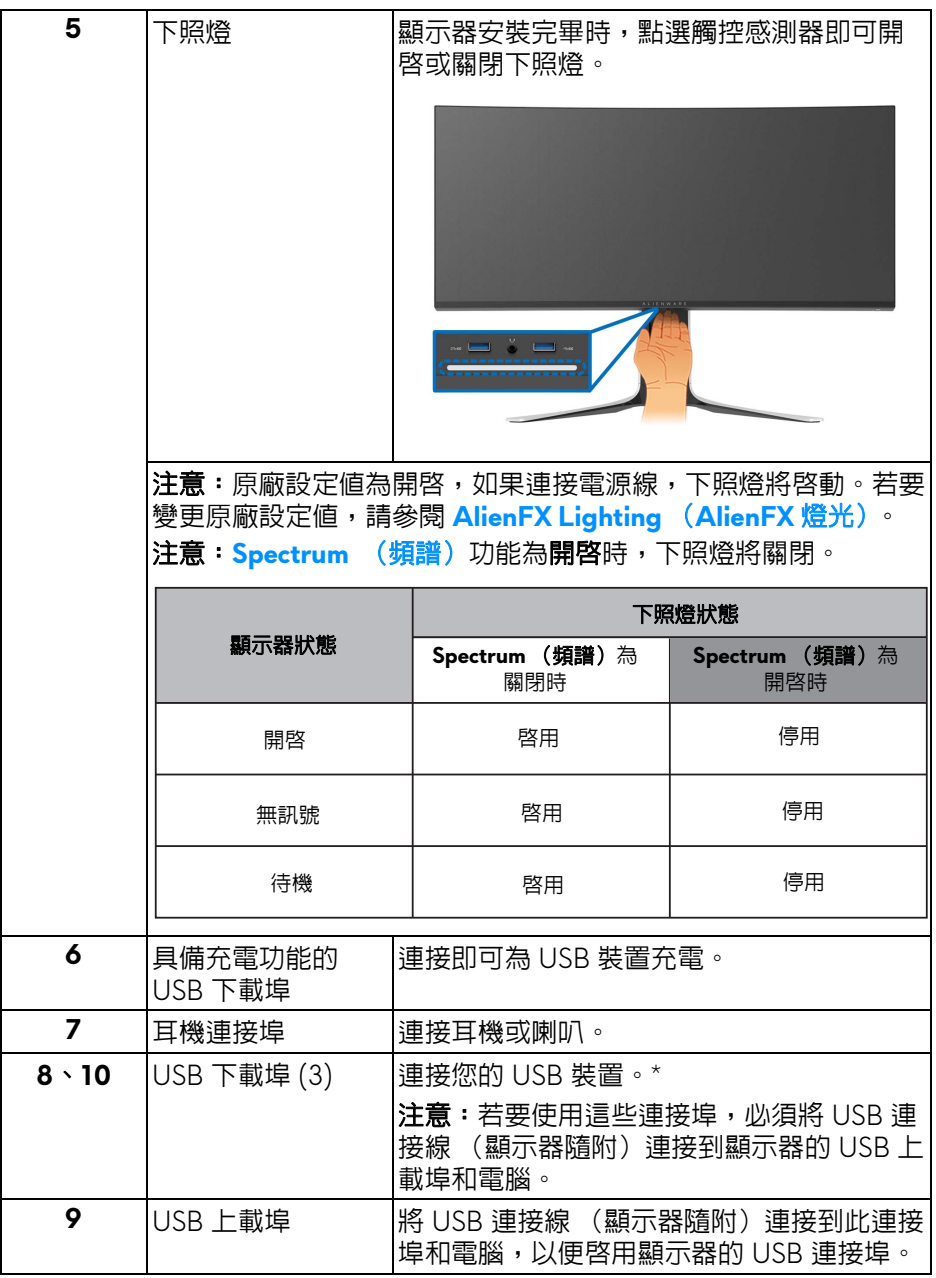

\* 若要避免訊號干擾,當無線 USB 裝置連接到 USB 下載埠時,不建議將其它任 何 USB 裝置連接到相鄰的連接埠。

# **12 |** 關於您的顯示器

# <span id="page-12-0"></span>顯示器規格

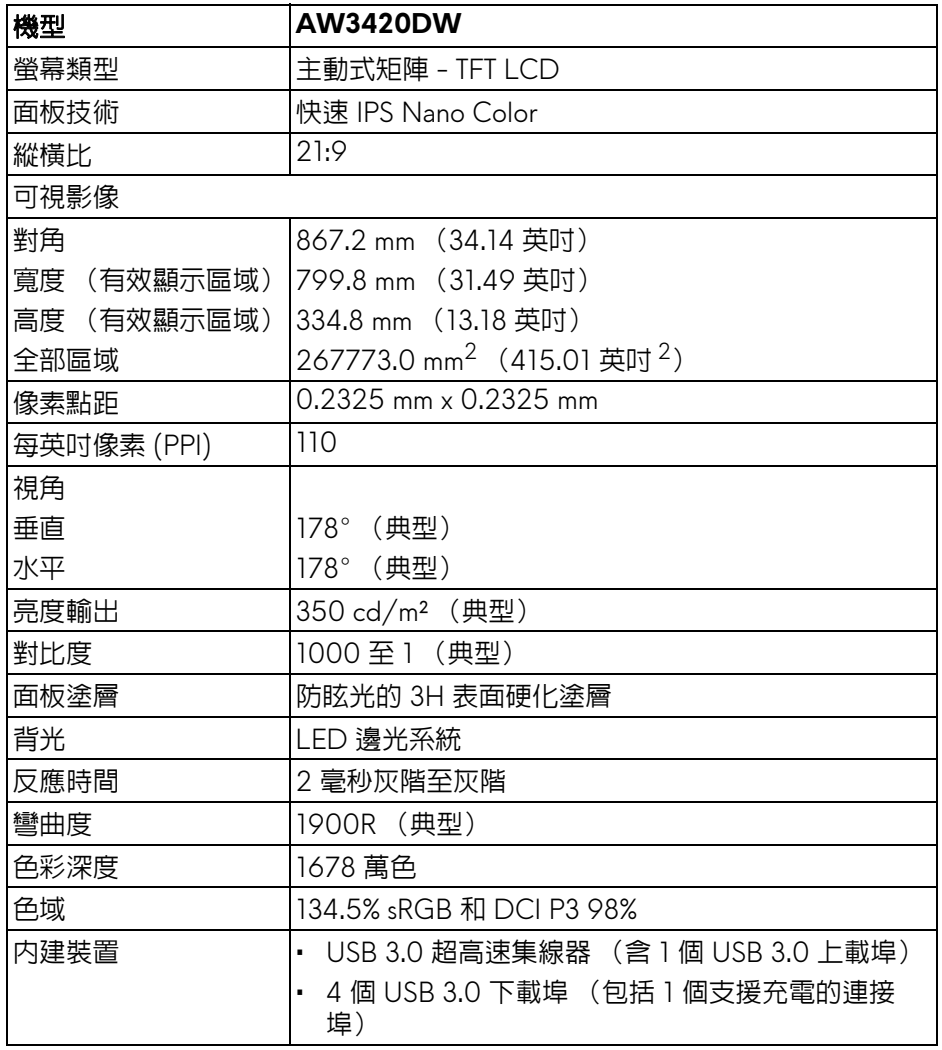

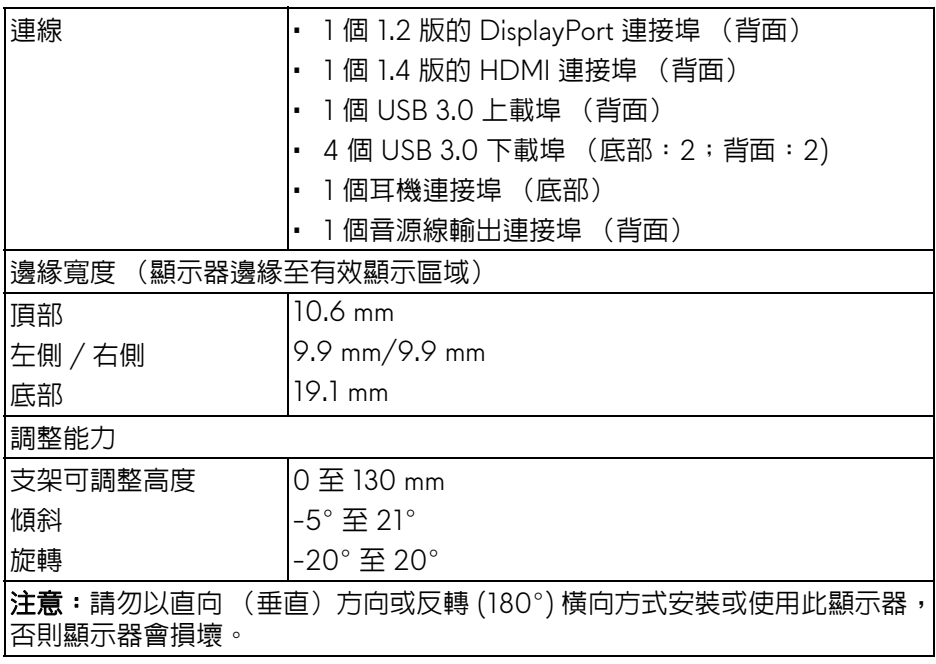

# <span id="page-13-0"></span>解析度規格

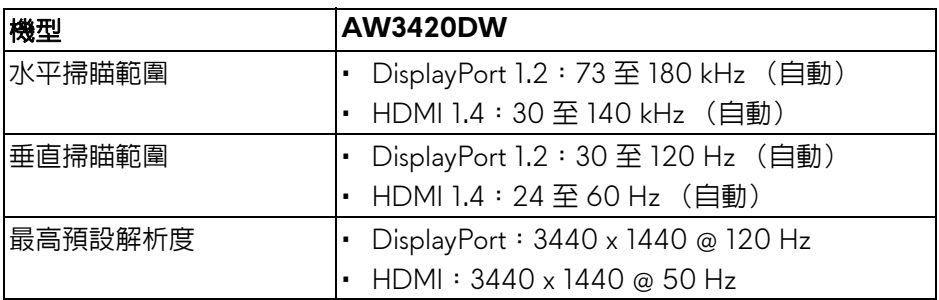

# <span id="page-13-1"></span>支援視訊模式

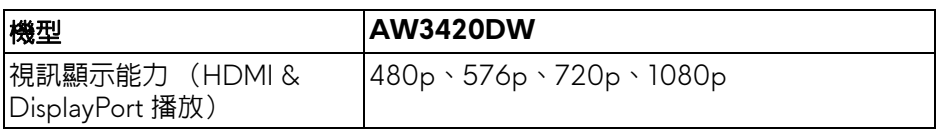

## <span id="page-14-0"></span>預設顯示模式

### **HDMI** 顯示模式

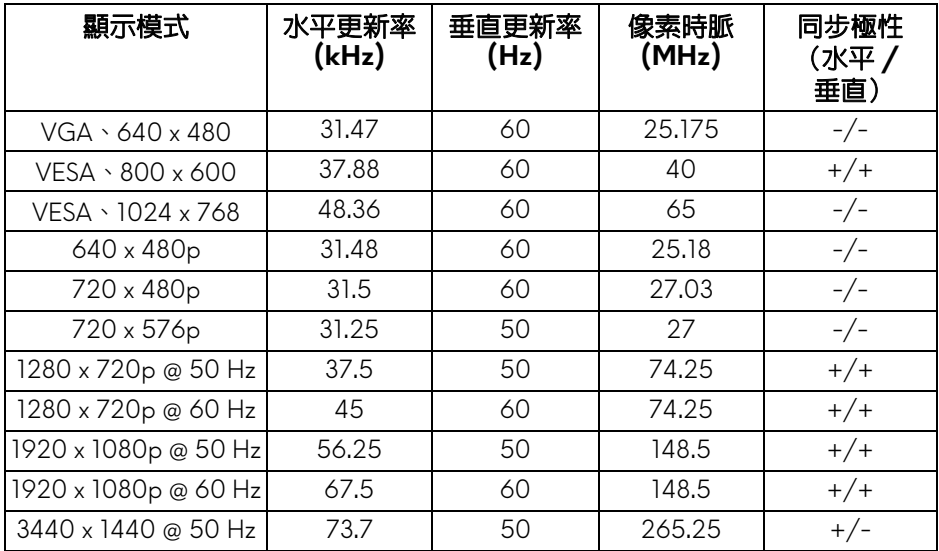

## **DP** 顯示模式

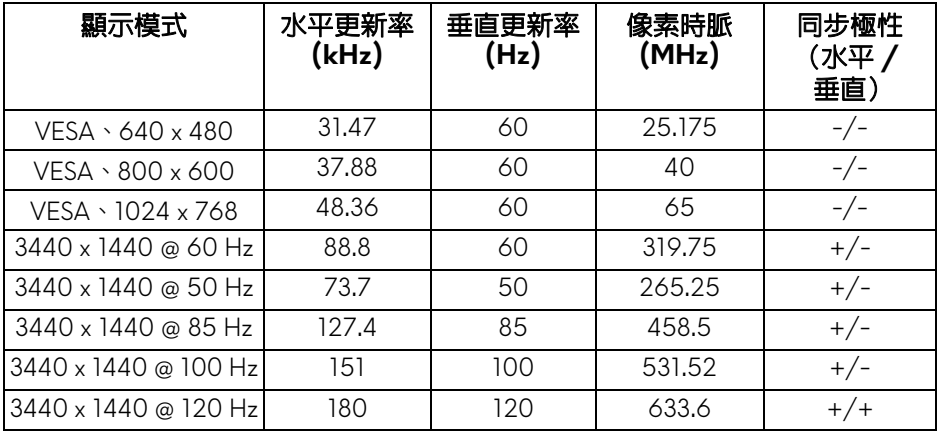

注意:此顯示器支援 **NVIDIA G-SYNC**。如需支援 **NVIDIA G-SYNC** 功能 的顯示卡相關資訊,請造訪 **<www.geforce.com>**。

<span id="page-15-0"></span>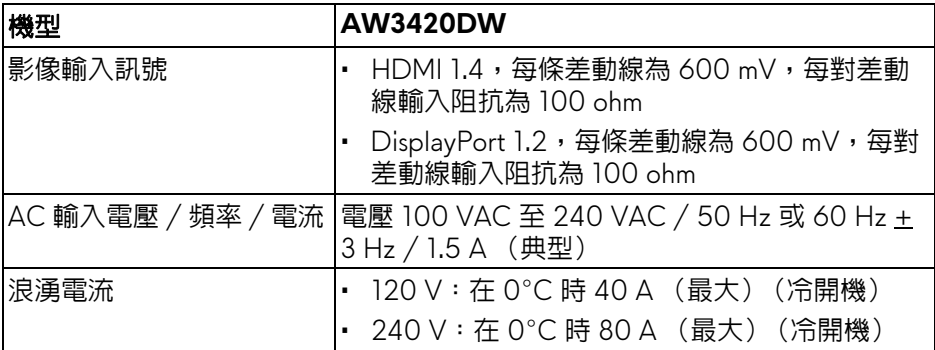

## <span id="page-15-1"></span>實體特性

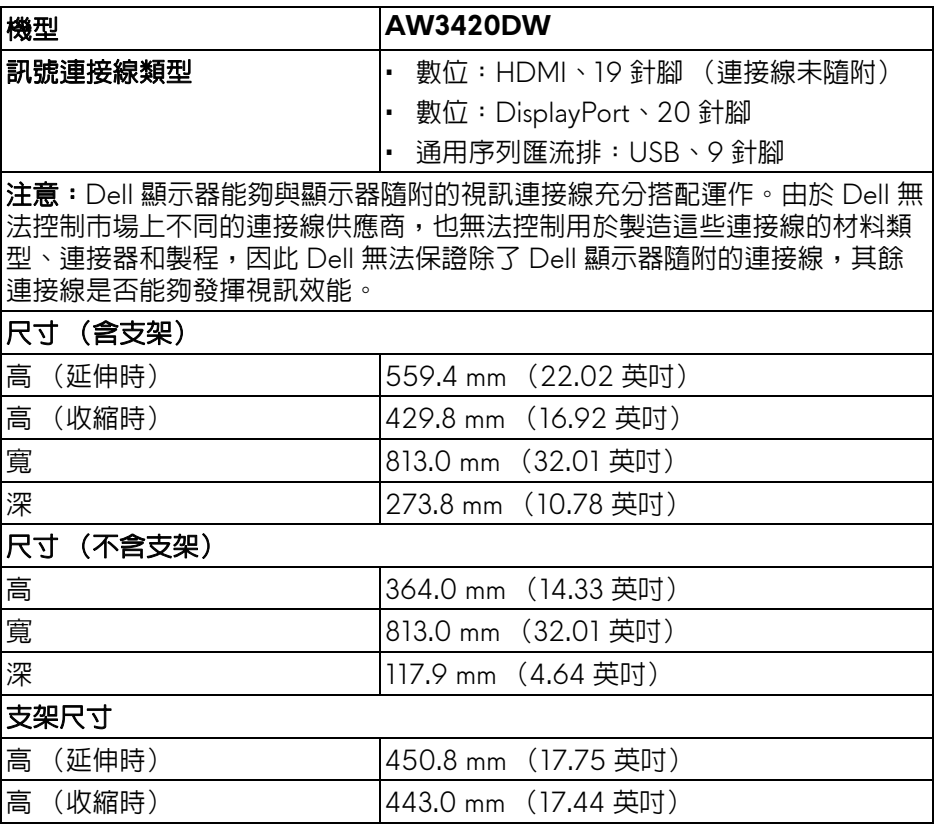

# **16 |** 關於您的顯示器

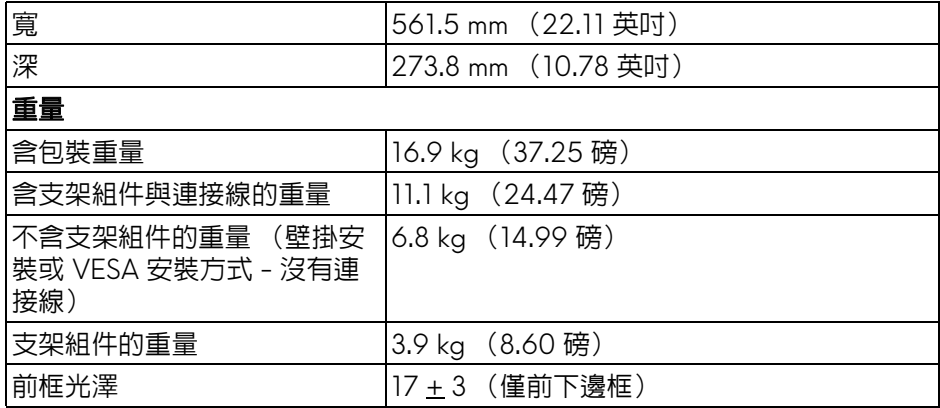

## <span id="page-16-0"></span>環境特性

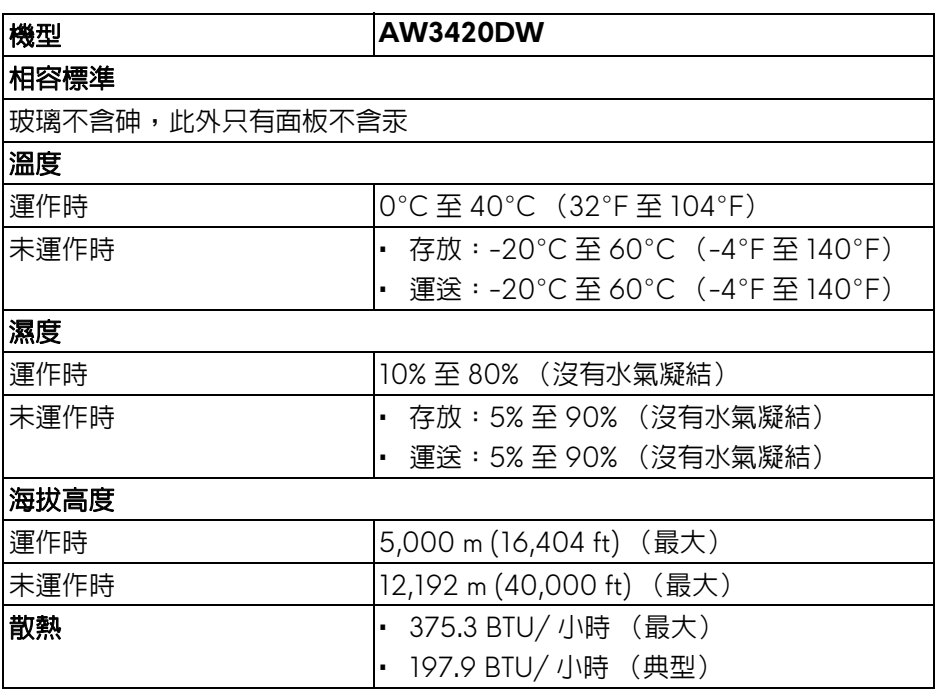

### <span id="page-17-1"></span><span id="page-17-0"></span>電源管理模式

若您的電腦上已安裝符合 VESA DPM™ 規格的顯示卡或軟體,此顯示器便可於 未使用時自動降低其耗電量。意指省電模式 **\***。若電腦偵測到來自鍵盤、滑鼠或 其它輸入裝置的輸入訊號,顯示器便會自動恢復正常運作。下列表格中列出此 自動省電功能的耗電量與訊號指示:

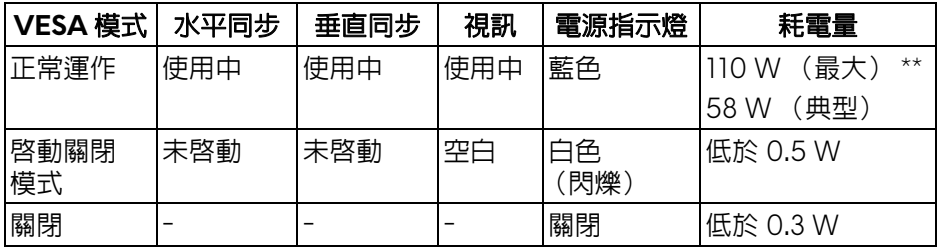

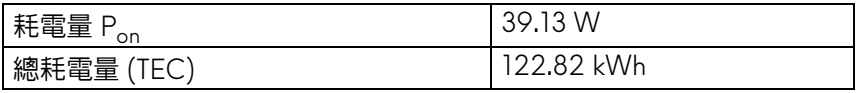

\* 只有在拔除顯示器的主電源連接線時,才能使顯示器達到在關閉模式中零耗電 量的目標。

\*\* 最大功耗是在顯示器設定為最大亮度及 USB 開啟狀況下測得。

本文件僅供參考,並反映實驗室的效能。視您所訂購軟體、組件及週邊設備的 不同,您的產品可能有不同效能,日產品也無義務更新此項資訊。因此,客戶 進行電氣公差或其它公差的相關決策時,不應依賴此項資訊。在明示或暗示情 況下,保固條件都不涵蓋準確性或完整性。

# ■ 注意:

**Pon**:參考 **Energy Star** 測試方法的啟動模式耗電量。 **TEC**:參考 **Energy Star** 測試方法測得的總耗電量,單位為 **kWh**。

# <span id="page-18-0"></span>針腳定義

# **DisplayPort** 連接器

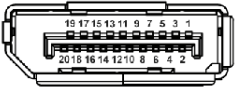

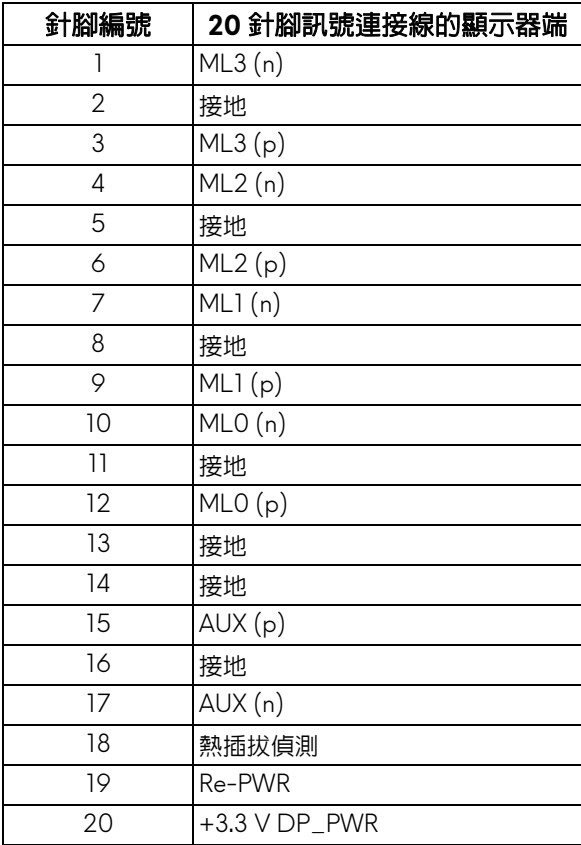

## **HDMI** 連接器

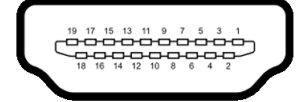

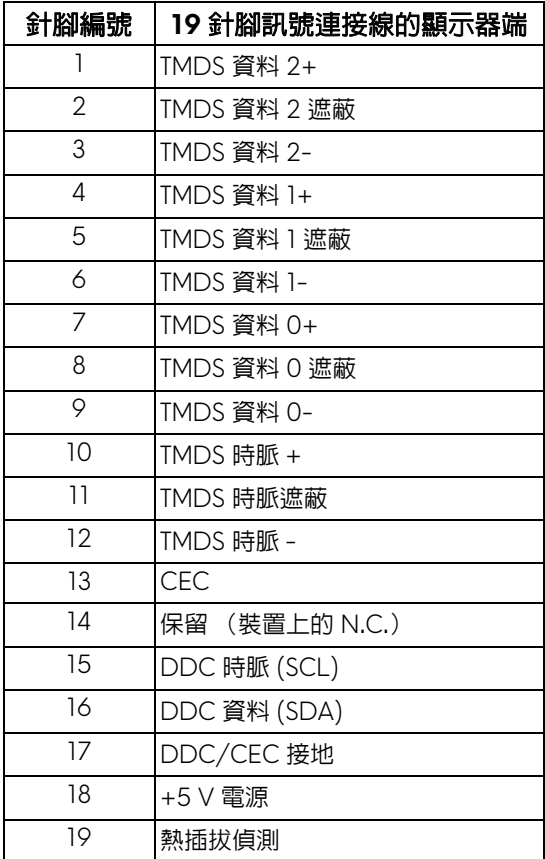

# <span id="page-19-0"></span>隨插即用相容性

您可將此顯示器安裝於任何有隨插即用相容性的系統中。本顯示器會使用顯示 器資料通道 (Display Data Channel, DDC) 通訊協定,自動提供其延伸顯示 識別資料 (Extended Display Identification Data, EDID) 給系統,因此系統便 能自行設定並將顯示器設定値最佳化。大多數的顯示器安裝均為自動執行,您 可自行選擇不同設定。如需更多顯示器設定的相關資訊,請參[閱操作顯示器](#page-32-3)。

# <span id="page-20-0"></span>通用序列匯流排 **(USB)** 介面

此部分提供有關您顯示器上可用的 USB 連接埠資訊。

## 注意:本顯示器相容超高速 **USB 3.0**。

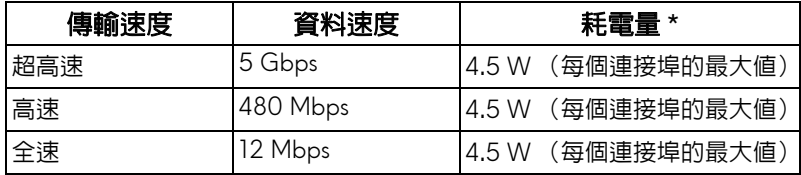

\* USB 下載埠 (帶有 SS<0 電池圖示)在電池充電版本設備或一般 USB 裝置 上,電流高達 2 A。

### <span id="page-20-1"></span>**USB** 上載連接器

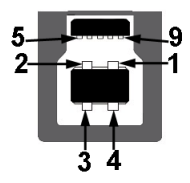

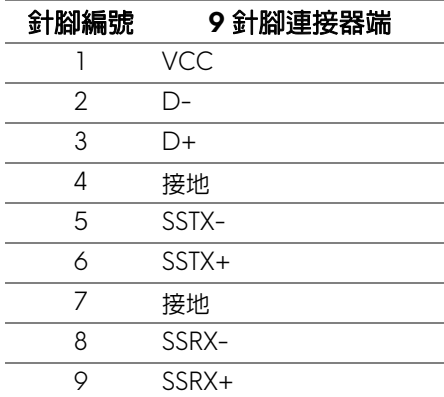

#### <span id="page-21-0"></span>**USB** 下載連接器

$$
5\frac{4}{\sqrt{2\cdot\ln 4}}9
$$

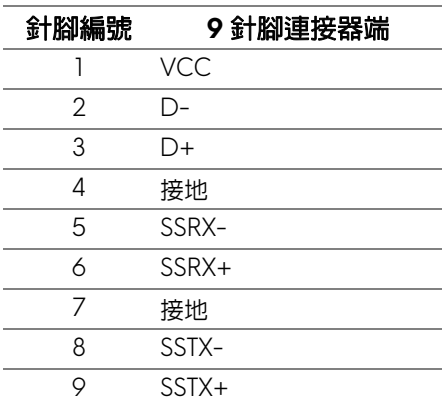

#### <span id="page-21-1"></span>**USB** 連接埠

- 1 個上載埠 背面
- 2 個下載埠 背面 • 2 個下載埠 - 底部
	- 充電連接埠 帶有 SS<: 圖示的連接埠;裝置為 BC1.2 規格時,支援 2 A 快速充電功能。

#### 注意: **USB 3.0** 功能需要一台 **USB 3.0** 相容的電腦。

注意:顯示器的 **USB** 連接埠僅可在顯示器開啟或於省電模式中運作。若您 關閉顯示器然後再開啓,連接的周邊設備需要數秒鐘才能恢復正常功能。

#### <span id="page-21-2"></span>液晶顯示器品質與像素政策

在液晶顯示器生產過程中,某個或者多個像素有時會保持不變狀態,這些像素 很難發現,而且不會影響顯示器品質或者功能。有關 Dell 顯示器品質與像素政 策的詳情,如需更多資訊,請參閱 **<www.dell.com/support/monitors>**。

## <span id="page-22-0"></span>維護指南

<span id="page-22-1"></span>清潔您的顯示器

个小心:請於清潔顯示器之前,詳閱並依[照安全資訊](#page-58-5)中的說明,以清潔顯示 器。

#### 警告:清潔顯示器之前,請先將顯示器電源線從電源插座上拔除。

請依照下列指示拆開包裝、清潔或拿取顯示器:

- 如欲清潔抗靜雷螢幕,請用清水將一塊柔軟乾淨的布稍微沾濕後淮行擦 拭。若有可能,請使用特殊的螢幕清潔布或適用於抗靜電塗層的清潔劑清 潔螢幕。請勿使用含苯、稀釋劑、阿摩尼亞或有腐蝕作用的清潔劑或壓縮 空氣進行清潔。
- 請使用稍微沾濕的溫熱軟布清潔顯示器。請避免使用任何類型的清潔劑, 因為某些清潔劑會在顯示器上留下一層乳狀薄膜。
- 若您將顯示器拆封時發現白色粉末,請用布擦拭。
- 請小心搬運顯示器,深色的顯示器較淺色的顯示器更容易因刮傷而產生白 色刮痕。
- 為維持顯示器的最佳影像品質,請使用且有動態變化的螢幕保護程式,並 於未使用時將顯示器關機。

# <span id="page-23-0"></span>設定顯示器

## <span id="page-23-1"></span>安裝支架

注意:支架並非原廠安裝。

注意:下列說明僅適用於顯示器隨附的支架。如果安裝從其它任何來源購買 的支架,請按照連同支架提供的安裝說明進行。

小心:下列步驟對於保護曲面螢幕相當重要。請按照下列說明完成安裝。

**1.** 從包裝襯墊中取出可調式支架和底座。

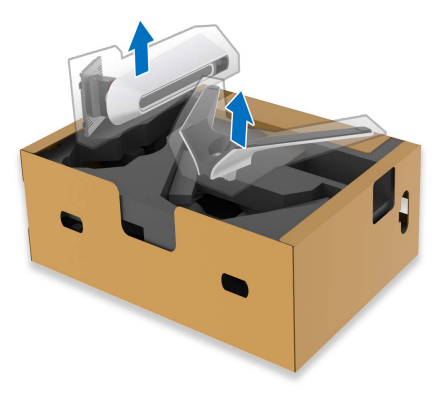

**2.** 將可調式支架對準底座並放置於底座上。

3. 開啓底座底部的螺絲握柄並目順時針轉動,將支架組件固定。

**4.** 關閉螺絲握柄。

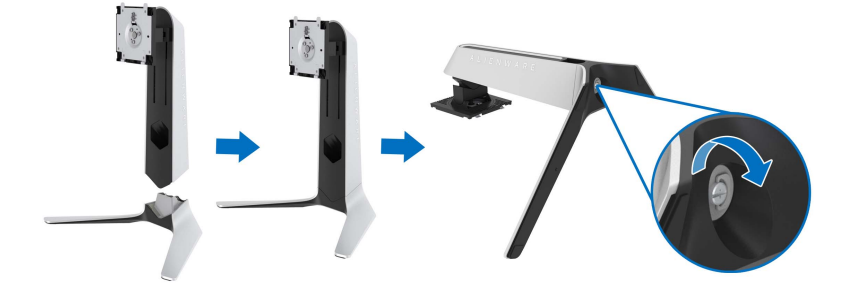

**5.** 開啟顯示器的防護蓋,觸及顯示器的 VESA 槽。

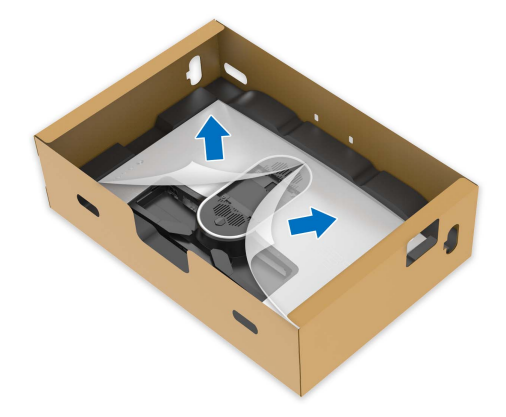

**6.** 將可調式支架上的扣件滑入顯示器後蓋上的槽中,然後放下支架組件卡入 定位。

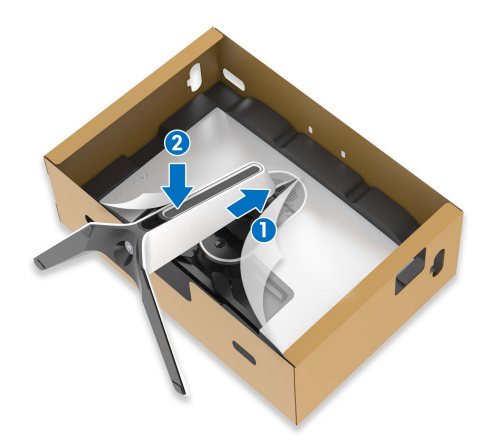

**7.** 握住可調式支架,並小心地抬起顯示器,然後將顯示器放在平坦的表面 上。

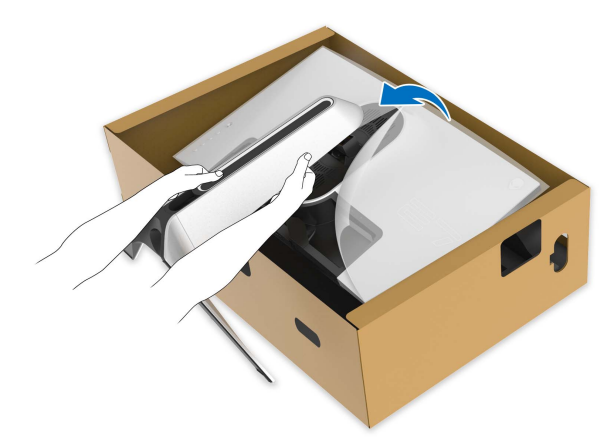

小心:抬起顯示器時,牢牢握住可調式支架,以免造成意外損壞。

**8.** 拿起顯示器的防護蓋。

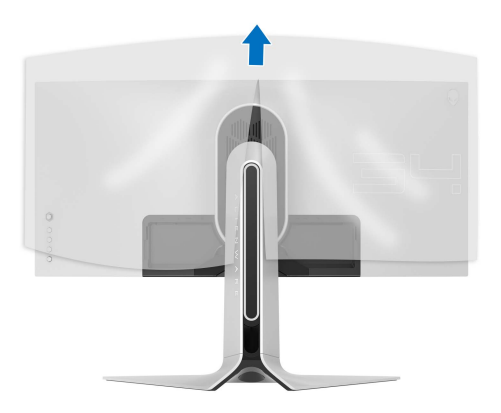

- **9.** 將電源線穿過支架上的連接線整理槽,並穿過顯示器後方的連接線整理 夾。
- **10.**將電源線連接到顯示器。

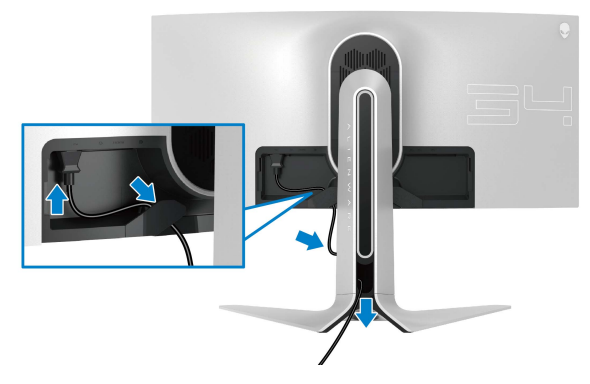

- **11.** 將必要的連接線連接到顯示器:
- HDMI 連接線 (選配,連接線未隨附)
- DisplayPort 連接線或 Mini-DisplayPort 轉 DisplayPort 連接線
- USB 上載連接線
- USB 下載連接線 (選配,連接線未隨附)

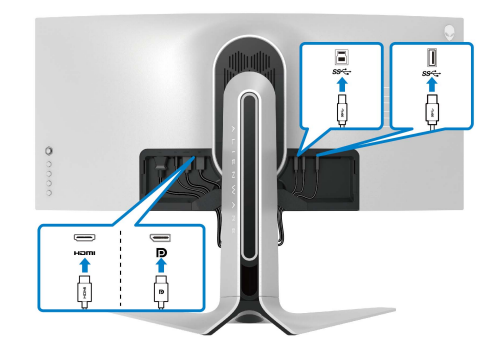

**12.** 將連接線穿過可調式支架的連接線整理槽。

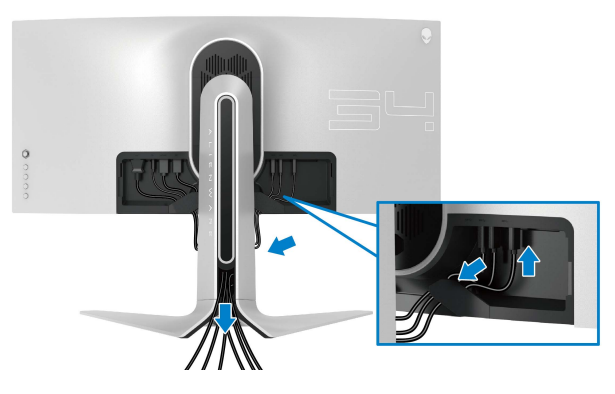

注意:將連接線佈設整齊,以便在裝上 **I/O** 外蓋之前能整齊收納連接線。  $\overline{\bigtriangleup}$  小心: 請勿將電源線插入牆面插座或開啓顯示器電源,除非說明指示已告 知。

**13.** 將 I/O 外蓋上的槽滑入顯示器後蓋上的槽,直至卡入定位為止。

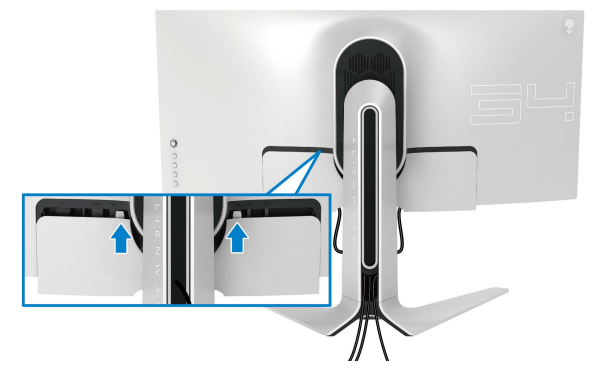

注意:確定所有連接線均穿過可調式支架上的 **I/O** 外蓋和連接線整理槽。

### <span id="page-28-0"></span>連接電腦

△、警告:在您開始執行此小節的任何程序之前,請先仔細閱讀並遵[守安全資](#page-58-5) [訊。](#page-58-5)

注意:請勿將全部的連接線同時連接到電腦。

注意:影像僅用於說明。電腦的外觀可能會有所不同。

將您的顯示器連接至電腦:

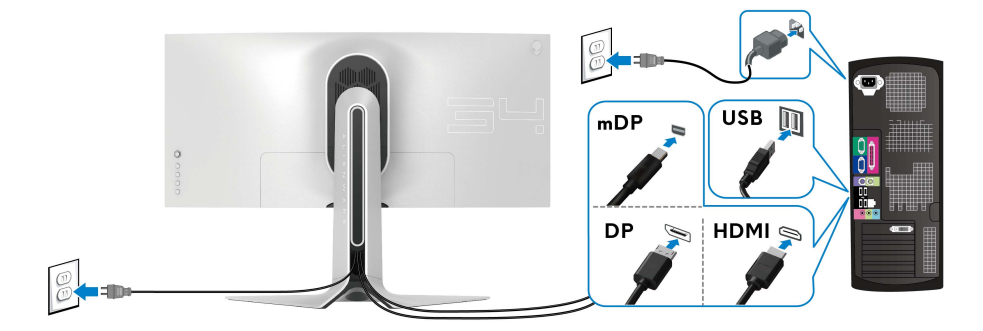

1. 將 DisplayPort 連接線 (或 Mini-DisplayPort 轉 DisplayPort) 或 HDMI 連 接線的另一端連接到電腦。

**2.** 將 USB 3.0 上載連接線的另一端連接到電腦的適當 USB 3.0 連接埠。

**3.** 將 USB 3.0 周邊設備連接至顯示器的 USB 3.0 下載埠。

**4.** 將電腦與顯示器的電源線插入牆面的電源插座。

**5.** 打開顯示器與電腦。

若您的顯示器有顯示影像,便表示安裝完成。若顯示器沒有顯示影像,請 參[閱通用序列匯流排](#page-57-1) **(USB)** 特定問題。

## <span id="page-29-0"></span>移除顯示器支架

■ 注意:為避免移除支架時刮傷顯示器,請確認將顯示器放置於乾淨柔軟的表 面上。

注意:下列說明適用於安裝顯示器隨附的支架。如果安裝從其它任何來源購 買的支架,請按照連同支架提供的安裝說明進行。

移除支架:

- **1.** 關閉顯示器。
- **2.** 從電腦上拔除連接線。
- **3.** 將顯示器放在軟布或軟墊上。
- **4.** 小心地滑動 I/O 外蓋,並且從顯示器取下。

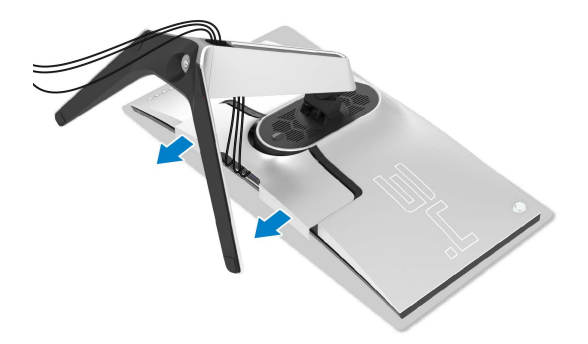

5. 拔除顯示器的連接線, 並將連接線滑出可調式支架的連接線整理槽。

![](_page_29_Picture_10.jpeg)

**6.** 按住支架移除按鈕。

![](_page_30_Picture_1.jpeg)

**7.** 將支架提起,自顯示器移除。

![](_page_30_Picture_3.jpeg)

# <span id="page-31-0"></span>**VESA** 壁掛式組件 (選配)

![](_page_31_Picture_1.jpeg)

(螺絲尺寸: M4 x 10 mm)

請參考 VESA 相容壁掛安裝套件隨附的說明。

- **1.** 將螢幕面板置於穩固平坦鋪有軟布或墊子的表面上。
- **2.** 取下顯示器支架。 (請參閱[移除顯示器支架。](#page-29-0))
- **3.** 使用十字螺絲起子取下四顆鎖住塑膠外蓋的螺絲。
- **4.** 將壁掛安裝套件中的安裝托架連接至顯示器。
- **5.** 將顯示器安裝於牆面。如需詳細資訊,請參閱壁掛安裝套件隨附的說明 文件。
- 注意:僅限使用符合 **UL Listed** 的壁掛式托架,最小重量或負載能力為 **27.2** 公斤。

# <span id="page-32-3"></span><span id="page-32-0"></span>操作顯示器

# <span id="page-32-1"></span>開啟顯示器電源

按下電源按鈕以開啟顯示器。

![](_page_32_Picture_3.jpeg)

# <span id="page-32-2"></span>使用搖桿控制

使用顯示器後方的搖桿控制進行 OSD 調整。

![](_page_32_Picture_6.jpeg)

**1.** 按下搖桿按鈕啟動 OSD 主功能表。

**2.** 移動搖桿的上 / 下 / 左 / 右可切換不同的選項。

**3.** 再次按下搖桿按鈕可確認設定並結束。

![](_page_32_Picture_107.jpeg)

## 操作顯示器 **| 33**

![](_page_33_Picture_0.jpeg)

- 用於 2 向 (上和下)方向瀏覽。
- 切換不同的功能表項目。
- 增加 (上)或減少 (下)所選功能表項目的參數。

# <span id="page-33-0"></span>使用後面板控制按鈕

使用顯示器後方的控制按鈕可存取 OSD 功能表和快捷鍵。

![](_page_33_Picture_6.jpeg)

下表說明後面板按鈕的功用:

![](_page_33_Figure_8.jpeg)

您按下任何這些按鈕 (包括搖桿按鈕)時,OSD 狀態列會出現,通知部份 OSD 功能的目前設定。

![](_page_34_Picture_1.jpeg)

# <span id="page-34-0"></span>使用畫面顯示項目 **(OSD)** 功能表

#### <span id="page-34-1"></span>存取功能表系統 圖示 功能表與 說明 子功能表 **Game** (遊戲) 使用此功能表個人化您的視覺遊戲體驗。  $\mathbb{Z}$ Alienware 34 Monitor **Preset Modes** Game Enhance Mode Response Time  $\blacktriangleright$  Fast Dark Stabilizer Reset Game **Preset Modes** 可讓您從預設色彩模式清單中選擇色彩模式。 (預設模式) Alienware 34 Monitor **ER** Game **Preset Modes**  $\blacktriangleright$  Standard Game Enhance Mode Response Time Dark Stabilizer Reset Game SPORTS Game 2 Game 3 • **Standard** (標準):載入顯示器的預設色彩設定。此為預 設模式。 • **FPS**:載入最適合第一人稱射擊 (FPS) 遊戲的色彩設定。

#### 操作顯示器 **| 35**

**Preset Modes** (預設模式) • **MOBA/RTS**:載入最適合多人線上戰鬥競技場 (MOBA) 和即時戰略 (RTS) 遊戲的色彩設定。 • **RPG**:載入最適合角色扮演遊戲 (RPG) 的色彩設定。 • **SPORTS** (競速):載入最適合競速遊戲的色彩設定。 • **Game 1** (遊戲 **1**) **/Game 2** (遊戲 **2**) **/Game 3** (遊戲 **3**):可任您自訂色彩調整,符合您的遊戲需求。 • **ComfortView**:降低螢幕發出的藍光量,讓眼睛在觀看時 更舒適。 警告:顯示器發出的藍光可能會造成長期影響使人 體受到傷害,包括數位視覺疲勞、眼睛疲勞與眼睛 傷害。長時間使用顯示器也可能造成例如頸部、手 臂、背部與肩部等身體疼痛。 若要降低由於長時間使用顯示器所造成的眼睛疲勞和 頸部 / 手臂 / 背部 / 肩部疼痛,建議您: 1. 將螢幕放置於距離眼睛 20 英吋至 28 英吋 (50 至 70 公分)之處。 2. 長時間觀看顯示器後,請經常眨眼或用水保持眼睛濕 潤。 3. 每觀看兩小時固定休息 20 分鐘。 4. 在休息時不觀看螢幕,並且注視至少距離 20 英呎遠的 物體至少 20 秒。 5. 在休息期間做伸展運動,以舒緩頸部、手臂、背部與肩 部的壓力。 • **Warm** (暖色):呈現較低色溫的色彩。使用紅色 / 黃色 色調,螢幕顏色偏暖色。 • **Cool** (冷色):呈現較高色溫的色彩。使用藍色色調,螢 幕顏色偏冷色。 • **Custom Color** (自訂色彩):可供您手動調整色彩設定。 使用搖桿可調整三種色彩 (R、G、B)值,並建立您自己 的預設色彩模式。

#### **36 |** 操作顯示器

![](_page_36_Picture_140.jpeg)

<span id="page-37-1"></span><span id="page-37-0"></span>![](_page_37_Picture_144.jpeg)

 $FX$ 

<span id="page-38-0"></span>**AlienFX Lighting** (**AlienFX**  燈光)

使用此功能表可對於電源按鈕、Alienware 標誌、顯示器底部 的下照燈和支架的燈條調整 LED 燈設定。

![](_page_38_Picture_3.jpeg)

進行任何調整前,請從子功能表選擇任一個或全部 4 個區域。 下圖顯示燈光區域。

![](_page_38_Picture_5.jpeg)

![](_page_38_Figure_6.jpeg)

![](_page_39_Picture_0.jpeg)

**Button** (區域 **4**:電源按鈕)

然後即可向上或向下移動搖桿,從 20 個可用色彩的清單中選 取顏色。

![](_page_39_Figure_3.jpeg)

下表列出 20 個 LED 顏色的顏色編號和 RGB 代碼。

![](_page_40_Picture_168.jpeg)

若要關閉 AlienFX 燈光,請選擇 **Off** (關閉)。

注意:只有在停用 **Spectrum** (頻譜)時,才能使用這些功 能。

**Custom** (自訂) 這是唯讀功能表。您使用 **Color** (色彩)或 / 和 **Spectrum** (頻譜)進行 LED 燈光調整時,此功能表狀態會顯示 **Off** (關閉);您透過 AlienFX 應用程式進行 LED 燈光調整時,狀 態會變更為 **On** (開啟)。

<span id="page-41-0"></span>![](_page_41_Picture_0.jpeg)

![](_page_42_Picture_177.jpeg)

![](_page_43_Picture_109.jpeg)

## <span id="page-43-0"></span>**OSD** 警告訊息

當顯示器進入 Power Saving (省電)模式時,將會出現下列訊息:

![](_page_43_Picture_3.jpeg)

請參[閱疑難排解](#page-53-2)以取得更多資訊。

**44 |** 操作顯示器

## <span id="page-44-0"></span>設定最大解析度

為顯示器設定最大解析度:

- 在 Windows 7、Windows 8 和 Windows 8.1 系統中:
	- 1. 僅適用於 Windows 8 和 Windows 8.1,選取桌面動熊磚以切換至傳統桌 面。
	- 2. 在桌面上按一下右鍵,然後選擇**螢幕解析度**。
	- **3.** 按一下螢幕解析度的下拉式清單,選取 **3440 x 1440**。
	- **4.** 按一下確定。

在 Windows 10 系統中:

- 1. 在桌面上按一下右鍵,然後選擇**顯示設定**。
- **2.** 按一下進階顯示設定。
- **3.** 按一下解析度的下拉式清單,選取 **3440 x 1440**。

#### **4.** 按一下套用。

若您沒有看到 3440 x 1440 選項,您可能必須更新顯示卡驅動程式。請依照您 電腦的狀況,完成下列其中一項程序:

若您有 Dell 桌上型或筆記型電腦:

• 請上網至 [www.dell.com/support](http://www.dell.com/support),輸入您的服務標籤,然後下載最新的 圖形卡驅動程式。

若您使用的是非 Dell 電腦 (筆記型或桌上型電腦):

- 請至您電腦的支援網站下載最新的顯示卡驅動程式。
- 請至您顯示卡的網站下載最新的顯示卡驅動程式。

## <span id="page-45-0"></span>使用傾斜、旋轉和垂直展開功能

#### 注意:下列說明適用於安裝顯示器隨附的支架。如果安裝從其它任何來源購 買的支架,請按照連同支架提供的安裝說明進行。

#### <span id="page-45-1"></span>傾斜和旋轉展開

支架連接到顯示器上時,您可以傾斜與旋轉顯示器,以找出最舒適的觀賞角度。

![](_page_45_Figure_4.jpeg)

4 注意:支架並非原廠安裝。

注意:此顯示器的傾斜角度介於 **-5°** 與 **+5°** 之間,不允許樞軸動作。

#### <span id="page-45-2"></span>垂直展開

注意:支架的垂直展開高度最大為 **130 mm**。下圖說明如何垂直展開支架。

![](_page_45_Picture_9.jpeg)

# <span id="page-46-0"></span>使用 **AlienFX** 應用程式

透過 AWCC (Alienware Command Center) 中的 AlienFX, 您可以對於 Alienware 顯示器的多個不同區域設定 LED 燈光效果。

注意:如果您使用 **Alienware Gaming** 桌上型或筆記型電腦,可直接存取 **AWCC** 控制燈光。

## 注意:如需詳細資訊,請參閱 **Alienware Command Center** 線上說明。

# <span id="page-46-1"></span>先決條件

在非 Alienware 系統上安裝 AWCC 之前:

- 確定電腦的作業系統是 Windows 10 R3 或以上版本。
- 確定網際網路連線正常運作。
- 確定隨附的 USB 連接線連接到 Alienware 顯示器和電腦。

## <span id="page-46-2"></span>透過 **Windows Update** 安裝 **AWCC**

- **1.** 下載並自動安裝 AWCC 應用程式。安裝需要數分鐘即可完成。
- **2.** 瀏覽到程式資料夾,確定安裝成功。或者,您也可以在開始功能表中找到 AWCC 應用程式。
- **3.** 啟動 AWCC 並執行下列步驟,下載其它軟體元件:
- 在設定視窗中,按一下 **Windows Update**,然後按一下檢查更新以檢查 Alienware 驅動程式更新進度。
- 如果電腦中的驅動程式更新未回應,請從 Dell Support 網站安裝 AWCC。

## <span id="page-46-3"></span>從 **Dell Support** 網站安裝 **AWCC**

- **1.** 造訪 **[www.dell.com/support/drivers](http://www.dell.com/support/monitors)** 下載下列項目的最新版本。
- Alienware Command Center
- Alienware AW3420DW Monitor
- **2.** 導航至保存安裝檔案的資料夾內。
- **3.** 按兩下安裝檔案,並按照畫面指示完成安裝。

# <span id="page-47-0"></span>瀏覽 **AlienFX** 視窗

藉由 Alienware Command Center, AlienFX 可供您控制 Alienware 顯示器的 LED 燈光顏色和變換效果。

在 AWCC 主畫面中,按一下頂端功能表列中的 **FX** 以存取 AlienFX 的主畫面。

![](_page_47_Picture_3.jpeg)

下表說明主畫面的功用和功能:

![](_page_47_Picture_162.jpeg)

## 您開始自訂主題時,您會看見下列畫面:

![](_page_48_Picture_72.jpeg)

顯示器前視圖的畫面

![](_page_48_Picture_3.jpeg)

## 顯示器背視圖的畫面

### 下表說明畫面的功用和功能:

![](_page_48_Picture_73.jpeg)

![](_page_49_Picture_177.jpeg)

## <span id="page-49-0"></span>建立主題

使用偏好的燈光設定建立主題:

- **1.** 啟動 AWCC。
- **2.** 按一下頂端功能表列中的 **FX** 以存取 AlienFX 的主畫面。
- 3. 在視窗的左上角,按一下 + 建立新主題。
- **4.** 在 **CREATE NEW THEME** (建立新主題)文字方塊中,輸入主題名稱。
- <span id="page-49-1"></span>**5.** 按照下列方式指定要進行燈光調整的燈光區域:
- 勾選即時預覽區域上方的區域核取方塊,或
- 按一下顯示器影像上的編號標註
- <span id="page-49-2"></span>6. 在 LIGHTING (燈光)面板中, 從下拉式清單中選擇偏好的燈光效果, 包 括 **Morph** [\(變形\)](#page-50-1)、**Pulse** [\(脈衝\)、](#page-51-0)**Color** [\(色彩\)](#page-51-1)、**[Spectrum](#page-52-0)** (頻 [譜\)](#page-52-0)和 **[Breathing](#page-52-1)** (閃爍)。細節請參[閱設定燈光效果](#page-50-0)。
- 注意:只有在您選擇 **All Zones** (全部區域)進行燈光調整時,才可使用 **Spectrum** (頻譜)選項。
	- **7.** 重複[步驟](#page-49-1) 5 [和步驟](#page-49-2) 6 將顯示更多設定選項,可供您按照偏好進行設定。
	- **8.** 完成時,按一下 **SAVE THEME** (儲存主題)。畫面右下角會顯示快顯通 知。

![](_page_49_Picture_14.jpeg)

## <span id="page-50-0"></span>設定燈光效果

**LIGHTING** (燈光)面板提供多種燈光效果。您可以按一下 **Effect** (效果)以 開啟可用選項的下拉式功能表。

![](_page_50_Picture_148.jpeg)

# 24 注意:顯示的選項可能會依您指定的燈光區域而有所不同。

**一**<br>下表提供不同選項的概覽:

#### **Morph (變形)** わけのありません かいしゃ 説明

<span id="page-50-1"></span>![](_page_50_Picture_149.jpeg)

度。

<span id="page-51-1"></span><span id="page-51-0"></span>![](_page_51_Picture_184.jpeg)

**3.** 拖曳 **BRIGHTNESS** (亮度)滑動桿可調整色 彩的亮度。

<span id="page-52-1"></span><span id="page-52-0"></span>![](_page_52_Figure_0.jpeg)

# <span id="page-53-2"></span><span id="page-53-0"></span>疑難排解

#### $\wedge$ 、警告:在您開始執行此小節的任何程序之前,請先仔細閱讀並遵[守安全資](#page-58-5) [訊](#page-58-5)。

# <span id="page-53-1"></span>自我測試

您的顯示器具備可讓您檢查顯示器功能是否正常的自我測試功能。若您的顯示 器與電腦已正確連接,但顯示器螢幕依然不亮,請您依照以下步驟執行顯示器 自我測試:

- **1.** 關閉電腦與顯示器。
- **2.** 從電腦後方拔除視訊連接線。為確保正確的自我測試操作,請將數位連接 線自電腦後方拔除。
- **3.** 啟動顯示器。

#### ■ 注意: 若顯示器正常運作但無法感應到影像訊號, 螢幕上便會出現對話方塊 (黑底)。在自我測試模式中時,**LED** 電源指示燈會閃爍白色。

![](_page_53_Picture_8.jpeg)

### 24 注意: 若視訊連接線連結中斷或損壞, 在正常的系統運作期間亦將顯示此 方塊。

**4.** 請關閉顯示器並重新連接視訊連接線,然後開啟電腦與顯示器的電源。 若執行上述步驟後顯示器畫面依然空白,由於您的顯示器運作正常,因此請檢 查視訊控制器與電腦。

# <span id="page-54-0"></span>內建診斷工具

您的顯示器配備了內建診斷工具,可協助您判斷螢幕異常現象是顯示器或電腦 與視訊卡的問題。

## ■ 注意: 您只有在拔除視訊連接線並且在顯示器處於自我測試模式時, オ可執 行內建診斷作業。

![](_page_54_Figure_3.jpeg)

如欲執行內建診斷作業:

**1.** 請確定螢幕畫面是乾淨的 (螢幕表面沒有灰塵微粒)。

**2.** 從電腦或顯示器後方拔除視訊連接線。顯示器便會進入自我測試模式。

**3.** 按住按鈕 **3**,保持 5 秒鐘。1 秒後便會出現灰色畫面。

**4.** 請小心檢查畫面上的異常現象。

**5.** 再次按下按鈕 **3**。螢幕的色彩便會變成紅色。

**6.** 請檢查顯示畫面上的異常現象。

**7.** 請重複步驟 5 及 6,以綠色、藍色、黑色與白色畫面檢查顯示器。

當白色書面出現時,即表示測試作業已經完成。如欲退出測試作業,請再按一 次按鈕 **3**。

若您使用內建診斷工具時並未偵測到任何螢幕異常現象,即表示顯示器運作正 常。請檢查視訊卡與電腦。

<span id="page-55-0"></span>常見問題

下表所列是有關於您可能遭遇常見的顯示器問題,與可能解決方法的一般資訊:

![](_page_55_Picture_276.jpeg)

![](_page_56_Picture_240.jpeg)

# <span id="page-56-0"></span>產品特定問題

![](_page_56_Picture_241.jpeg)

![](_page_57_Picture_279.jpeg)

# <span id="page-57-1"></span><span id="page-57-0"></span>通用序列匯流排 **(USB)** 特定問題

![](_page_57_Picture_280.jpeg)

# <span id="page-58-0"></span>附錄

#### <span id="page-58-5"></span>警告:安全資訊

#### 警告:執行本說明文件中未指定的控制作業、調整方式或程序,可能會使您 暴露在觸電、電氣傷害和 **/** 或機械傷害的危險中。

關於安全指示的資訊,請參閱 「安全、環保與法規資訊 (SERI)」。

## <span id="page-58-1"></span>FCC 聲明 (僅針對美國)與其它法規資訊

關於 FCC 公告與其它法規資訊,請參閱 www.dell.com/requlatory\_compliance 網站上產品符合哪些法規相關的資訊。

# <span id="page-58-2"></span>**RoHS** 聲明 (僅針對台灣) **/ Taiwan RoHS**

![](_page_58_Picture_210.jpeg)

## <span id="page-58-4"></span><span id="page-58-3"></span>與 **Dell** 聯絡

美國的客戶請撥打 **800-WWW-DELL (800-999-3355)**。

注意:如果您無法上網,您可以在發票、裝箱明細表、帳單或 **Dell** 產品目 錄上找到聯絡資訊。

**Dell** 提供數種線上與電話式支援和服務選項。使用功能隨著國家和產品而異, 有些服務在您的地區可能沒有提供。

- 線上技術支援:**<www.dell.com/support/monitors>**
- 與 Dell 聯絡:**<www.dell.com/contactdell>**